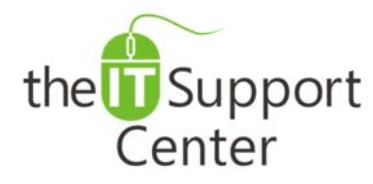

**Application: Skype for Business** Platform: **Windows** Version: Office 365, Desktop **Participant Settings Activity:** 

Immediate, Expert TECHNICAL SUPPORT of Off-the-Shelf Software and Mobile Devices

#### **Issue Details:**

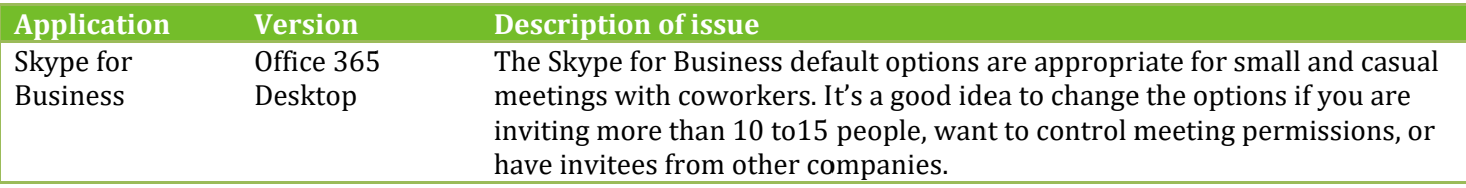

#### **Solution:**

How to change participant settings for Skype for Business meetings: If you use Outlook, you can change options for all Skype for Business meetings that you set up by clicking New Skype for Business Meeting in your Outlook Calendar, clicking Meeting Options on the ribbon, and then selecting the options you want to use.

Tip: Regardless of whether you use Outlook, if you're a presenter in a meeting, you can change some options for that meeting, such as whether video is enabled and who is a presenter, during the meeting by clicking the people icon, in the meeting window, and then using the options on the Participants and Actions tabs.

# These people don't have to wait in the lobby

You decide who gets into the meeting directly and who has to wait for you to let them in. If you have people wait, when the meeting starts, you'll see a list of people who are waiting and can grant or deny access.

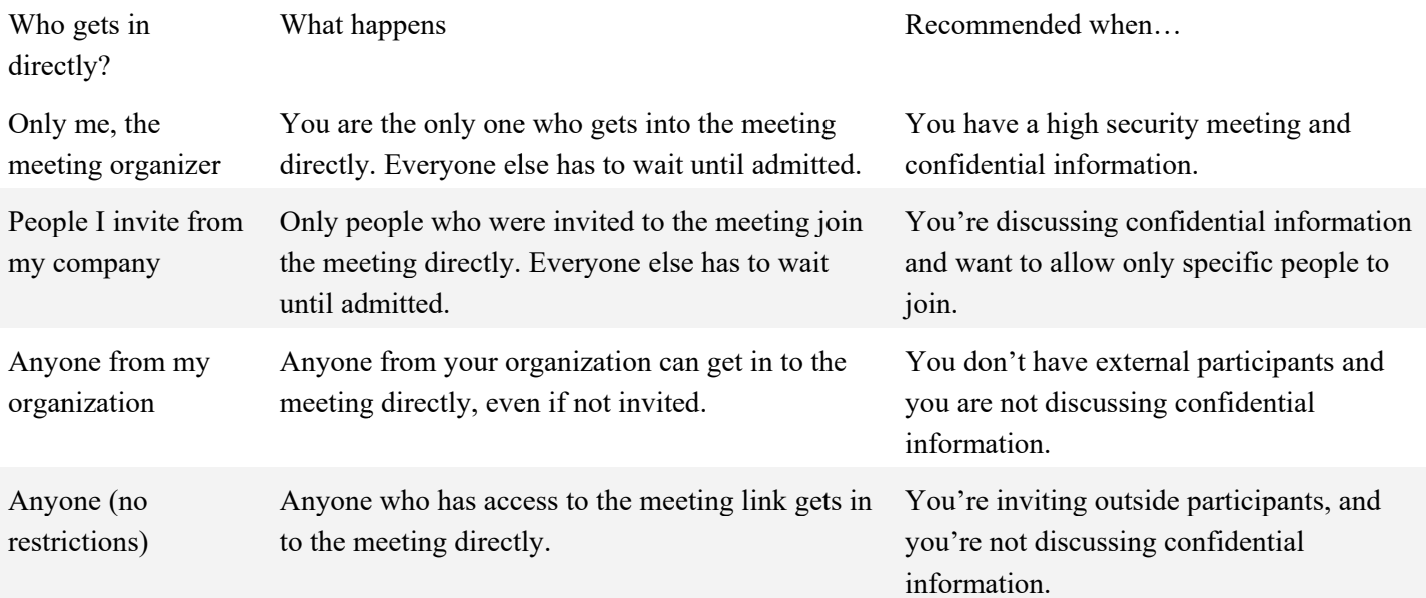

Note: For Skype for Business Online dial-in conferencing users who use Microsoft as the provider, conference calls are

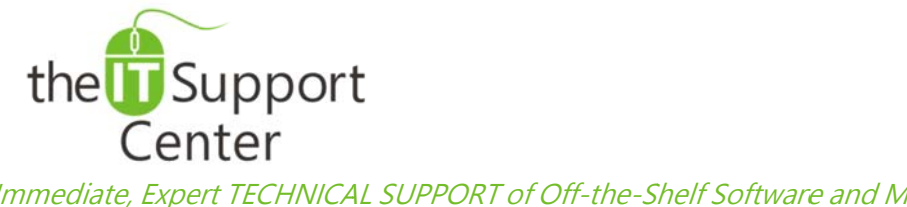

**Application: Skype for Business** Platform: **Windows** Version: Office 365, Desktop **Participant Settings** Activity:

#### Immediate, Expert TECHNICAL SUPPORT of Off-the-Shelf Software and Mobile Devices

locked only when These people don't have to wait in the lobby is set to Only me, the meeting organizer in the Outlook invite meeting options or to The meeting organizer in the Skype for Business meeting options during the meeting.

Note: If your account allows you to create meeting requests that include call-in details, don't forget to also set options for people who call in. Select:

- Callers get in directly to have people who call in with a phone get connected automatically.
- Announce when people enter or leave to play, for everyone, the names of people as they come and go. Not recommended for large meetings.

## Who's a presenter?

Here you can choose who gets to be a presenter in your meeting. Remember that all presenters have full control over the meeting and can share content, record the meeting, change the meeting options, mute people, and so on.

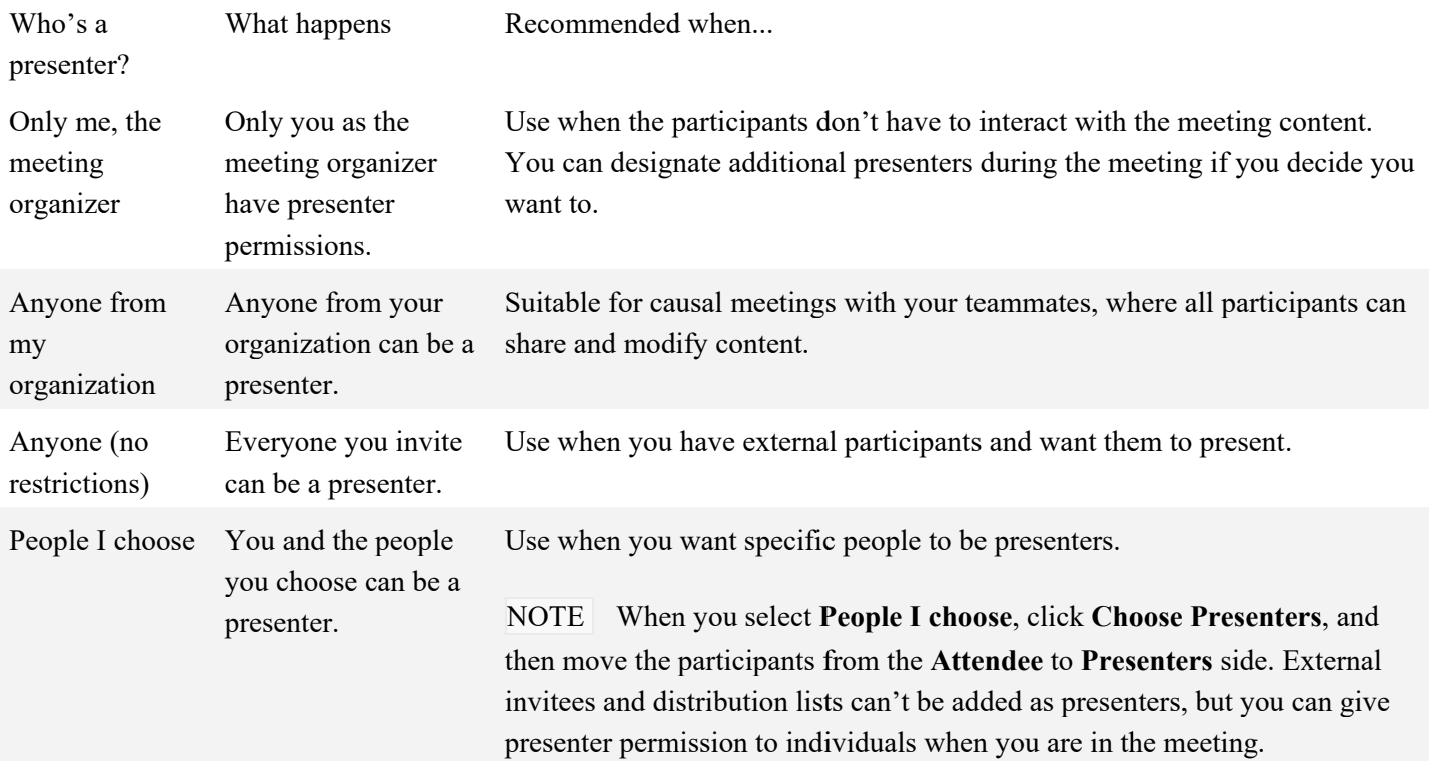

Do you want to limit participation?

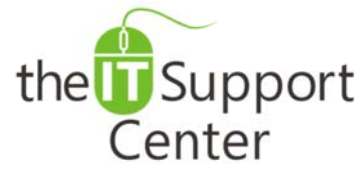

**Application: Skype for Business** Platform: **Windows** Version: Office 365, Desktop Activity: **Participant Settings** 

#### Immediate, Expert TECHNICAL SUPPORT of Off-the-Shelf Software and Mobile Devices

If you are setting up a large event or want to eliminate interruption, you can mute all attendees, disable meeting IM, or prevent them from using their webcam, by checking these boxes:

- Disable IM
- Mute all attendees
- Block attendees' video

These settings apply only to attendees. As a presenter, you can always share audio in the meeting and video, if your account is enabled for it.

### Phone

Where will most people call in from?

If your account allows you to create meeting requests that include call-in details (that is, if you're configured for dial-in conferencing), people can call into the meeting using a phone instead of computer audio. You can help them find the local number quickly and avoid long distance charges by choosing the area most people may call in from.

In the meeting options, click the Phone tab, and, under Where will most people call in from?, select the area you want to use. The local number then shows up on the invitation for that area.

Note: For details about dial-in conferencing, contact your workplace technical support.

Forgot your Dial-in PIN (Personal Identification Number)

Most of the time, you don't need a PIN when you call into the meeting with a phone. You get connected directly, and your number shows up in the participant list. But, if you want to call in as the leader or an authenticated caller, you'll be prompted for your PIN and/or work number or extension.

Note: Dialing in as authenticated caller simply means that the meeting is secured, and you need to be identified before joining the meeting. After you're identified, your name, instead of your number, shows up in the participant list.

If you don't remember your PIN, in the meeting request, click Get your PIN now, and follow the instructions on the page to set it up or reset it.